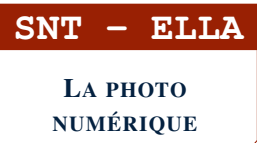

SÉANCE 3 - MANIPULER LES PIXELS D'UNE IMAGE

## **PARTIE 1: PARCOURS ET MODIFICATION DES PIXELS AVEC PYTHON (SANS ORDINATEUR)**

## 1. PRINCIPE

Avec Python, la bibliothèque PIL permet charger une image depuis le disque dur, de l'afficher sur l'écran et de parcourir et modifier chacun de ses pixels.

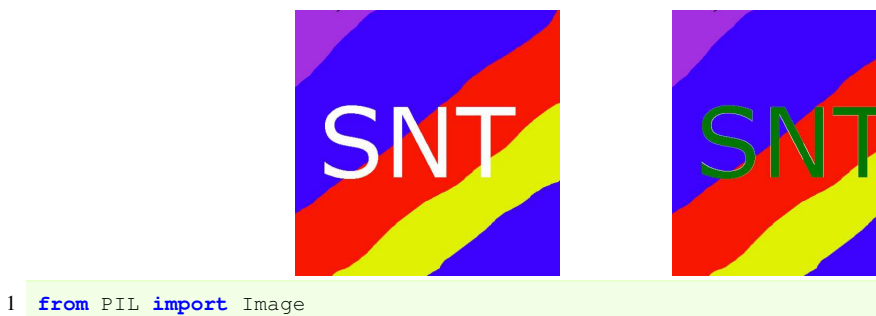

```
2
3 #chargement de l'image (située dans le même dossier que le programme Python)
4 img = Image.open('CARRE.png')
5
6 #affichage de l'image :
7 img.show()
8
9 #récupération des dimensions de l'image :
10 (largeur,hauteur)=img.size
11
12 # parcours de tous les pixels de l'image
13 # et remplacement de tous les pixels blancs en pixels verts
14
15 for x in range(largeur):
16 for y in range(hauteur):
17 (r, v, b, t) = img.getpixel((x, y)) #t est la transparence (non utilisée ici)
18 if r == 255 and v == 255 and b == 255:<br>19 img.putpixel((x,y),(0,255,0)
               img.putpixel((x,y),(0,255,0))20
21 #affichage de l'image :
22 img.show()
```
1. Quel est le rôle des deux boucles des lignes 15 et 16 de ce programme ?

2. Quel est le rôle des deux boucles des lignes 15 et 16 de ce programme ?

. . . . . . . . . . . . . . . . . . . . . . . . . . . . . . . . . . . . . . . . . . . . . . . . . . . . . . . . . . . . . . . . . . . . . . . . . . . . . . . . . . . . . . . . . . . . . . . . . . . . . . . . . . .

- 3. Que teste la ligne 18 de ce programme ?
- 4. Sans saisir ce programme sur ordinateur :
	- a) Modifier ci-dessous la ligne 18 afin que les pixels bleus soient colorés en vert
	- 18 ...

b) Modifier ci-dessous la ligne 19 afin que les pixels bleus soient colorés en rouge

19 ...

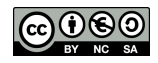

## MP 1. MINI PROJET

Un artiste de rue projette de faire une fresque avec les lettres LOGO écrites sur le sol d'une cour carrée de 5m de côté. Il souhaite calculer l'aire des lettres LOGO afin de prévoir la quantité de peinture à acheter. Pour cela, il dispose de la photo aérienne suivante :

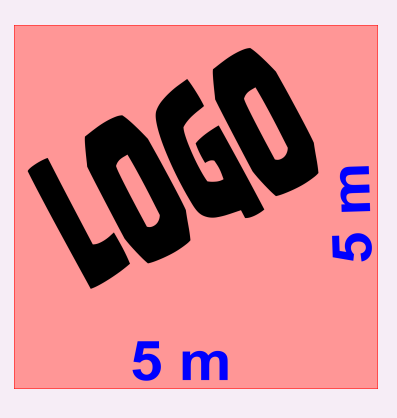

- 1. Importer l'image LOGO.png sur <http://entraide-ella.fr>
- 2. Lancer le logiciel Thonny et saisir le programme suivant en complétant les lignes 16 à 21 sachant que les pixels noirs doivent être transformés en pixels blanc.

```
1 from PIL import Image
\mathcal{L}3 #chargement de l'image (située dans le même dossier que le programme Python)
4 img = Image.open('LOGO.png')
5
6 #affichage de l'image :
7 img.show()
8
9 #récupération des dimensions de l'image :
10 (largeur,hauteur)=img.size
11
12 # parcours de tous les pixels de l'image
13 # et remplacement de tous les pixels noirs en pixels blancs
14
15
16 for x in range(................):
17 for y in range(................):
18 (r,v,b,t) = .......................
19 if r== ...... and v== ...... and b== ..... :
20
21 img.putpixel((x,y),(....., ....., .....))
22
23 #affichage de l'image modifiée :
24 img.show()
```
3. Pour compter les pixels noirs, on utilise une variable compteur que l'on va initialiser à 0 en ligne 15

```
15 computer = 0
```
4. Rajouter une ligne de code en ligne 20 afin d'ajouter 1 au compteur

20 ...

5. Rajouter une ligne de code en fin de programme afin d'affiche le compteur

 $25 \ldots$ 

6. À l'aide des variables largeur, hauteur et compteur, calculer et afficher l'aire des lettres LOGO.

```
26 \ldots27 \ldots28
29 print("aire de LOGO",aire)
```
**DEPÔT 1** miniprojet.py sur <http://entraide-ella.fr>

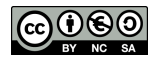